Department of Labor and Economic Opportunity<br>Workforce Development

State Approving Agency (SAA) Getting Started Guide - Facility Portal

# Contents

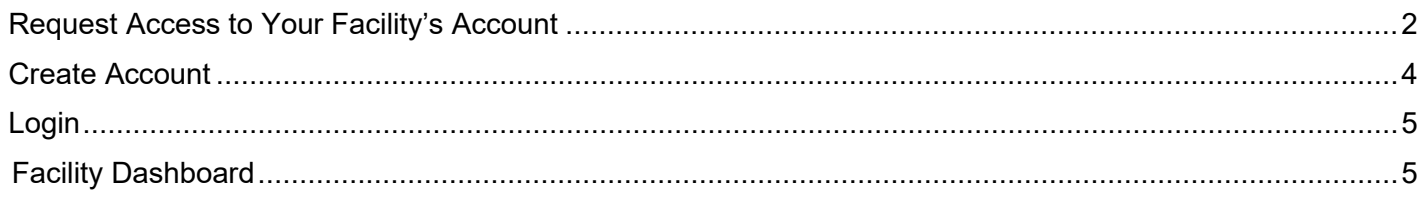

SAA Home Page -<https://app.wda.state.mi.us/saa>

## **Request Access to Your Facility's Account**

<span id="page-1-0"></span> $\overline{a}$ 

To begin, follow Step 1: and click "Request Access" to obtain approval to access your facility's account.

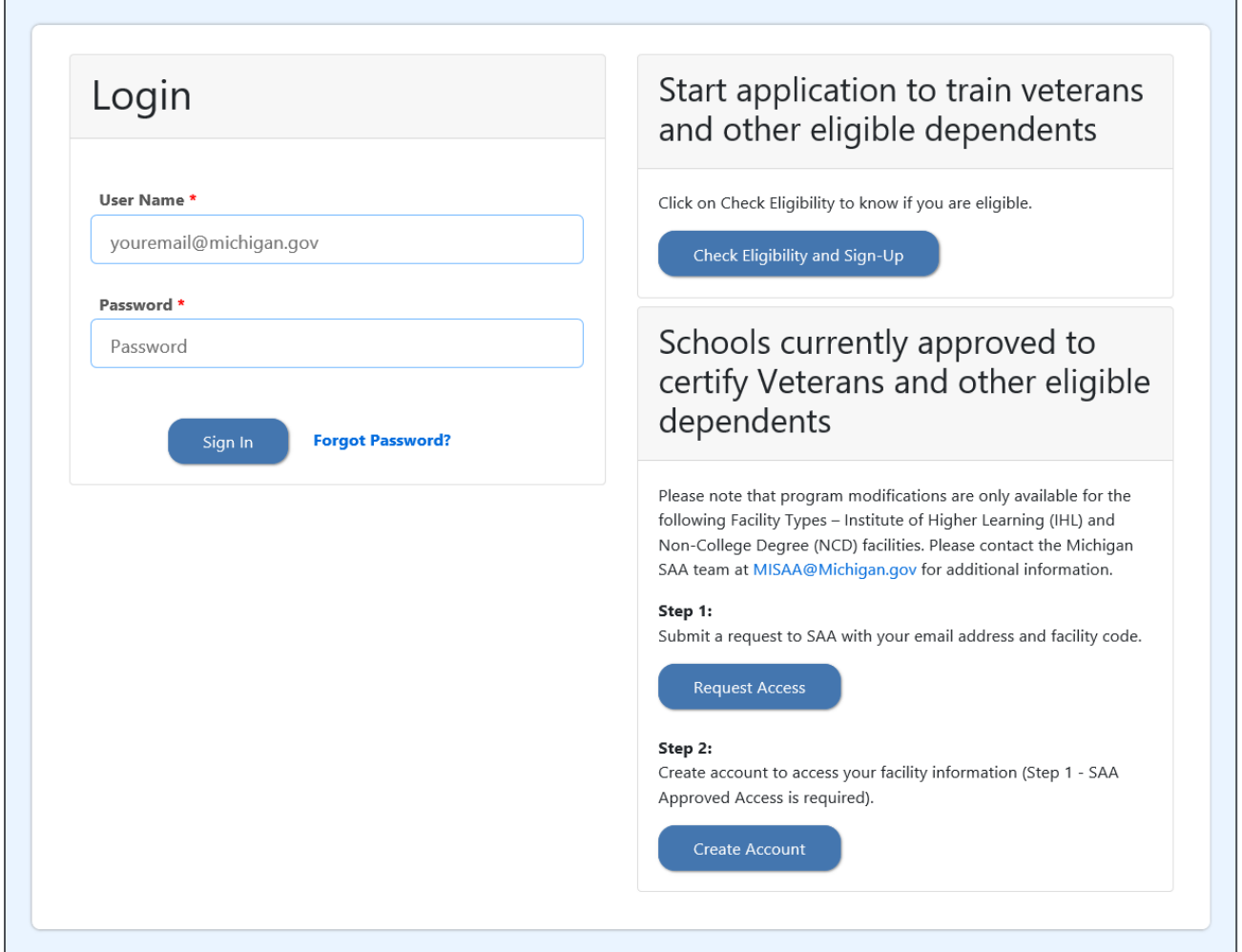

## **State Approving Agency (SAA) Getting Started Guide – Facility Portal**

Required fields are indicated with (\*) red asterisk. Click "Submit" to proceed to creating an account.

Note: Enter the first six characters of the facility code. For example, if the facility code is 1-2-2345-22, then ender 122345.

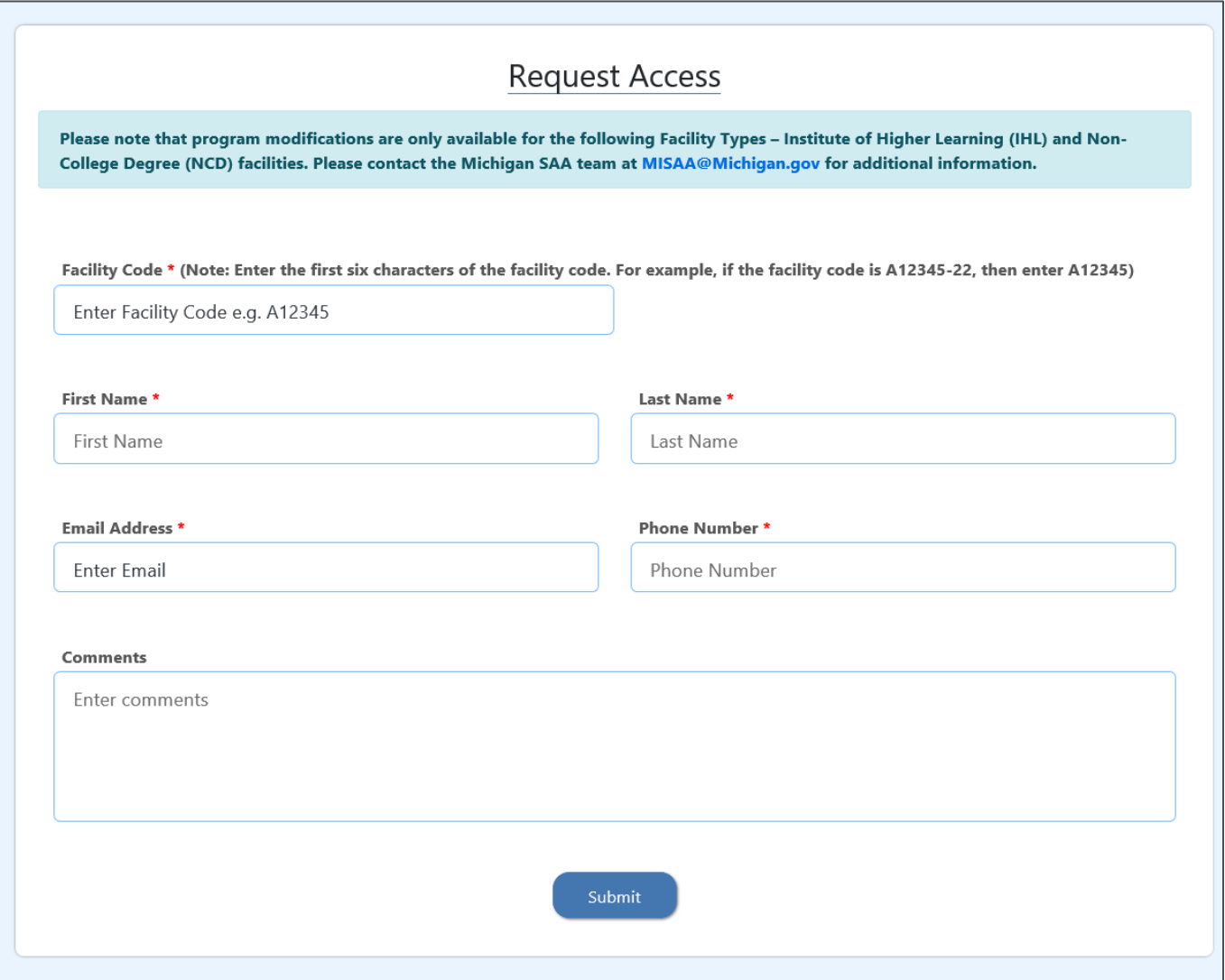

SAA will approve or deny your request based on the school's current list of approved certifying officials. Once you've been approved you will receive an email notifying you that you can create an account.

## **State Approving Agency (SAA) Getting Started Guide – Facility Portal**

#### **Create an account**

After you are approved by the SAA, click on the link in the email and follow Step 2: "Create Account." Please be sure to use the email address you submitted previously and enter the requested information. If you already have a user account with the Pure Michigan Talent Connect System (PMTC) you are not required to create an account, you will login in using your PMTC credentials.

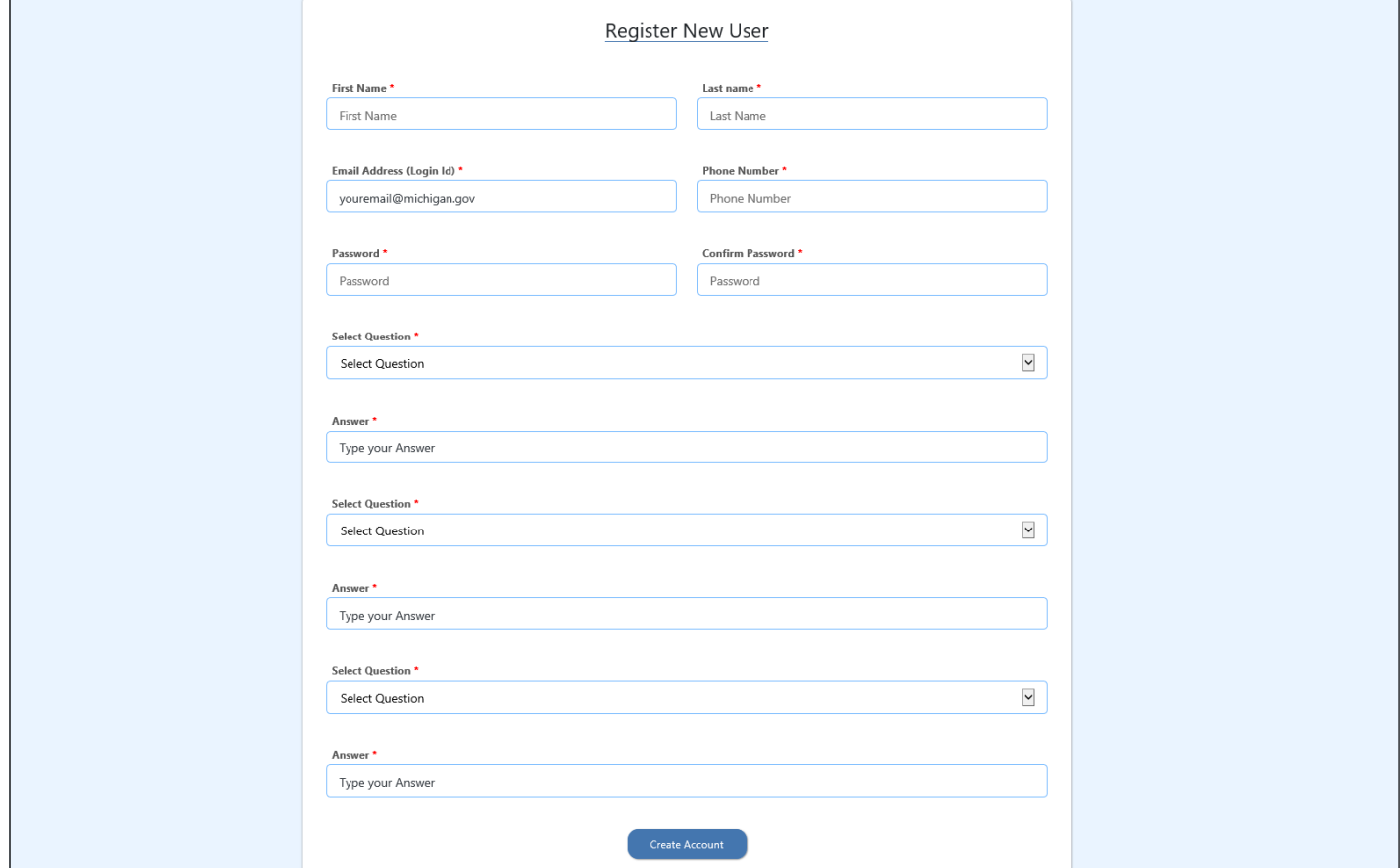

### **Login to Your Account**

Upon successful creation of a user account, you can login using the username and password you just created.

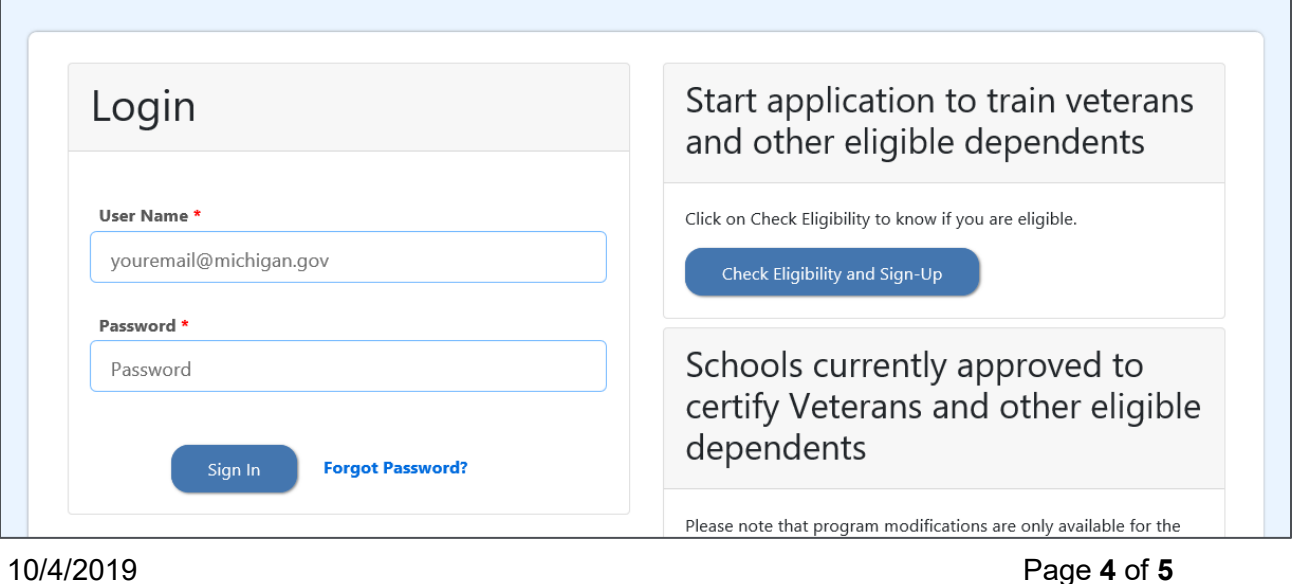

## **State Approving Agency (SAA) Getting Started Guide – Facility Portal**

## **Facility Dashboard**

You will be directed to your facility's dashboard where you will have the option to submit a modification to your current approval.

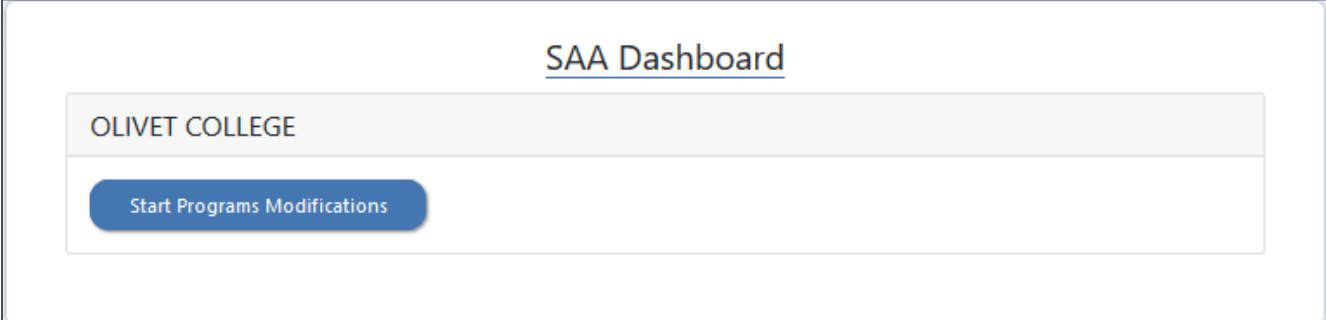